# **Thuraya IP+ Upgrader**

The latest Thuraya IP+ software version is **Release 2.0.1.9**

Release date: December 2015

## **RELEASE NOTES for 2.0.1.9 (Since 2.0.1.8)**

### **Streaming Inactivity Timer**

Streaming sessions are now monitored for inactivity. After a certain number of minutes, configured on the MMI, if traffic has not passed in both uplink and downlink directions, a Streaming context is ended and a standard context is created instead.

### **Java Enhancements:**

A new code-signing certificate which is now applied to all Java applets deployed via HTML user interface. These include the signal and battery status indicators, the antenna pointing page, and web-based trouble-shooting tools.

Limitations:

Thuraya MMI applets are certified for use with Java-7 and older releases, but not supported with Java-8.

Notes on operation:

The segmented bars for RSSI, Signal Quality, and battery level are now solid bars.

Usage Notes:

 Users will initially be prompted (by Java on the PC) to accept the new certificate, but the prompt should indicate that the code is running in a safe, restricted manner. Once accepted, the prompt should never appear again. A typical prompt looks like this:

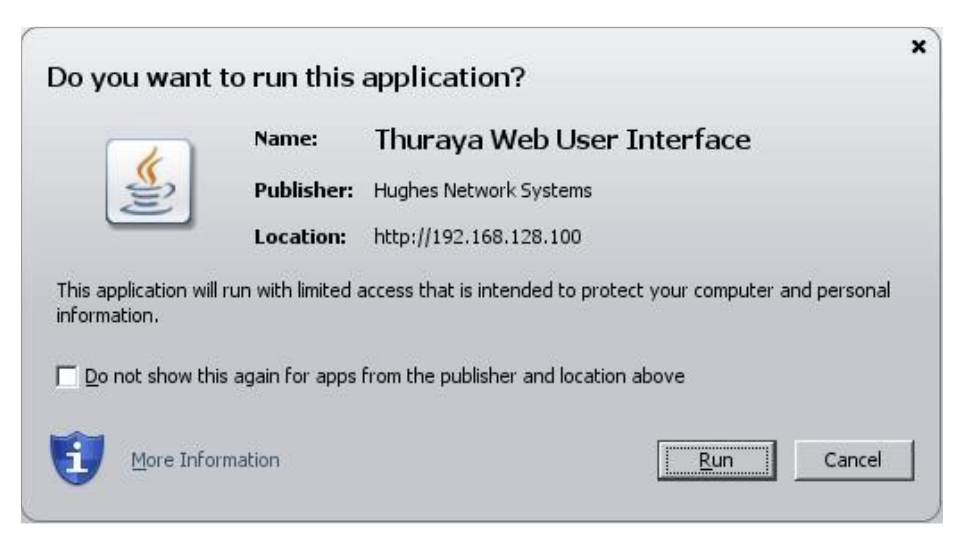

New Java applets may not be loaded automatically if a user's web browser cache or Java runtime cache contain previous copies of the applets. It may be necessary to clear these caches to ensure that new, signed applets are loaded after installing this release.

### **UPGRADING THE THURAYA IP+**

In order to upgrade the IP+ firmware you must first connect to the Internet and follow the steps listed below:

- 1. Connect your PC/Notebook to the Internet using Thuraya IP+ (satellite service), wired LAN, or dial up connection.
- 2. Go to www.thuraya.com or use the Upgrade link on the Properties Page if connected to the Thuraya IP+.
- 3. Go to the web site area for Thuraya IP+ updates.
- 4. To download, select the latest upgrade package. The browser proceeds to retrieve the package.
- 5. Once the package is downloaded, you are prompted to execute the package. Select Yes and the upgrader application will self-extract onto the PC's hard drive.
- 6. Once the package is installed, it puts a shortcut on the desktop and prompts you to upgrade now. Make sure the Thuraya IP+ is connected to the PC via Ethernet and is powered up. Select the upgrade option on the PC, and the program will allow you to upgrade the terminal.
- 7. The upgrader will query the current software version of the terminal. You should choose whether you want to upgrade to the newer version of software.

*Important Note: you need to have the latest firmware version (2.0.1.8) in order to upgrade to (2.0.1.9) if you have an older version then upgrade your IP+ terminal to 2.0.1.8 first and then upgrade to 2.0.1.9. To download 2.0.1.8 please go to Thuraya IP+ updates section of Thuraya web site.*

- 8. If you choose to upgrade the terminal, the process automatically downloads the new release of software and forces a terminal reboot.
- 9. When the terminal returns from reboot, you can verify that the download was successful via the Properties page in the wMMI or by confirming the new release on the upgrader.
- 10. Once loaded onto a PC, the upgrade program can be used to upgrade any number of Thuraya IP+ terminals. Just connect them one at a time and execute the upgrade program.